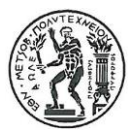

**ΕΘΝΙΚΟ ΜΕΤΣΟΒΙΟ ΠΟΛΥΤΕΧΝΕΙΟ** Σχολή Αρχιτεκτόνων Μηχανικών Εργαστήριο Προπλασμάτων

# **Παραγωγή Αρχιτεκτονικού Προπλάσματος για Διπλωματικές Εργασίες Ψηφιακές Εργαλειομηχανές**

Θεόδωρος Βαγενάς (Εργαστηριακό Διδακτικό Προσωπικό)

Αγαπητοί σπουδαστές, αγαπητές σπουδάστριες,

Εύχομαι να είστε υγιείς και δυνατοί για την «τελική ευθεία» της μακροχρόνιας προσπάθειας που καταβάλατε για την ολοκλήρωση των σπουδών σας στη Σχολή Αρχιτεκτόνων Μηχανικών ΕΜΠ.

Όσοι σπουδαστές και σπουδάστριες παρουσιάζουν την διπλωματική τους εργασία έχουν δικαίωμα, σύμφωνα με τον Κανονισμό Λειτουργίας, να κάνουν χρήση των ψηφιακών μηχανημάτων του Εργαστηρίου Προπλασμάτων για συνολικό χρόνο 2 ½ ωρών ανά διπλωματική εργασία, κατόπιν ραντεβού. Η χρήση του ψηφιακού εξοπλισμού γίνετε από τους σπουδαστές που παραδίδουν διπλωματική εργασία αφού πρώτα έχουν παρακολουθήσει το σεμινάριο βασικής εκπαίδευσης για τις μηχανές (σεμινάριο Κατασκευή Προπλάσματος με Ψηφιακές Εργαλειομηχανές (Κ.Α.Ψ.Ε.) 7ου εξαμήνου) ή κάποιο από τα ταχύρυθμα τμήματα του σεμιναρίου (Κ.Α.Ψ.Ε.1-4) που γίνονται σε μια μόνο συνεδρία και μόνο για όσους παραδίδουν διπλωματική και λόγω αδυναμίας δεν μπόρεσαν να παρακολουθήσουν κάποιο από τα ολοκληρωμένα τμήματα του σεμιναρίου.

Αν δεν έχετε παρακολουθήσει το σεμινάριο και υπάρχει κάποιο σοβαρό πρόβλημα να παρακολουθήσετε έστω το ταχύρυθμο τμήμα, παρακαλώ ενημερώστε με για να βρούμε την καλύτερη δυνατή λύση για εσάς.

#### **Οδηγίες οργάνωσης της παραγωγής σας στις ψηφιακές εργαλειομηχανές:**

1. Όσοι και όσες έχετε παρακολουθήσει τα σεμινάρια εκπαίδευσης για τις ψηφιακές μηχανές του Εργαστηρίου, αφού επιλέξετε υλικό και μηχάνημα στο οποίο θα το επεξεργαστείτε, οργανώστε τα σχέδιά σας σύμφωνα με τις οδηγίες που σας είχα δώσει. Αν δεν έχετε παρακολουθήσει τα σχετικά σεμινάρια, μην αγχώνεστε, θα είμαι δίπλα σας να σας υποστηρίξω όσο μπορώ. Διαβάστε τις βασικές οδηγίες που ακολουθούν για τις CNC ψηφιακές μηχανές Zund™, Laser και Router. Ξεκινήστε να οργανώνετε τις πινακίδες παραγωγής σας και επικοινωνήστε μαζί μου (**[tvagenas@arch.ntua.gr\)](mailto:tvagenas@arch.ntua.gr)** αν υπάρχει κάποιο σημείο που θέλετε βοήθεια.

2. Για βοήθεια στα σχέδια σας μπορείτε να κάνετε εικονική εκτύπωση των αρχείων σας σε \*.pdf στην κλίμακα παραγωγής, δηλαδή να εμφανίζεται το σχέδιο στις πραγματικές διαστάσεις του υλικού σας όταν το ανοίγουμε και να τα στείλετε στο **[tvagenas@arch.ntua.gr](mailto:tvagenas@arch.ntua.gr)**, για να δω αν χρειάζονται διορθώσεις ή αν ο όγκος παραγωγής σας είναι εντός του προκαθορισμένου χρόνου παραγωγής που δικαιούστε από τη Σχολή.

Δεν χρειάζεται να κάνετε rescale τα σχέδιά σας, βάλτε μόνο κατά την εκτύπωση σε \*.pdf την σωστή κλίμακα, δηλαδή αυτή στην οποία παρουσιάζετε το πρόπλασμά σας. Με τον ίδιο τρόπο θα δημιουργήσετε και τα τελικά σχέδια παραγωγής, με ένα ξεχωριστό αρχείο pdf για κάθε πινακίδα υλικού που θα επεξεργαστείτε.

3. Για Συμβουλευτικές συνεδρίες Προπλάσματος Διπλωματικής (…μόνο αν εσείς θέλετε να με συμβουλευτείτε για υλικά, τρόπους παρουσίασης και τεχνικές παραγωγής των προπλασμάτων της διπλωματικής σας) μπορείτε να κλείσετε ραντεβού **Συμβουλευτικής Προπλάσματος Διπλωματικής** στην πλατφόρμα κρατήσεων του Εργαστηρίου **[https://armodellab.setmore.com](https://armodellab.setmore.com/)**.

4. Η παραγωγή στις ψηφιακές μηχανές του Εργαστηρίου γίνεται σε ένα ραντεβού των 2 ½ ωρών για κάθε διπλωματική εργασία και δεν μπορεί να διαιρεθεί σε περισσότερα μικρότερα ραντεβού. Μπορεί να διαιρεθεί ο χρόνος παραγωγής σε διαφορετικές μηχανές μέσα στο ένα ραντεβού παραγωγής που δικαιούστε (πχ να κόψετε 1 ώρα Zund™, 1 ώρα Router και ½ ώρα laser). Στην περίπτωση που πρέπει να μοιραστεί ο χρόνος παραγωγής σας σε διαφορετικές μηχανές, θα επιλέξετε και θα κλείσετε μόνο ένα ραντεβού στη μηχανή που έχετε το μεγαλύτερο όγκο εργασίας και θα με ενημερώσετε (μπορείτε να το γράψετε στις παρατηρήσεις στην πλατφόρμα που θα κλείσετε το ραντεβού ή και με mail) σε ποιά άλλη μηχανή θέλετε να επεξεργαστείτε υλικά ώστε να κάνω τις κατάλληλες τροποποιήσεις του προγράμματος.

Το ραντεβού σας το προγραμματίζετε με ηλεκτρονική κράτηση, σε ημέρα και ώρα που σας διευκολύνει μεταξύ των διαθέσιμων ραντεβού τη στιγμή της κράτησης, στο σχετικό link κρατήσεων (**[https://armodellab.setmore.com](https://armodellab.setmore.com/)**) το οποίο υπάρχει αναρτημένο και στην ιστοσελίδα του Εργαστηρίου (**[http://www.arch.ntua.gr/index.php/lab/ergastirio](http://www.arch.ntua.gr/index.php/lab/ergastirio-proplasmaton/)[proplasmaton/](http://www.arch.ntua.gr/index.php/lab/ergastirio-proplasmaton/)**). Το ραντεβού το δηλώνει μόνο ένα άτομο της ομάδας, από όσες ομάδες διπλωματικών έχουν δηλωθεί στην Γραμματεία της Σχολής.

Παρακαλώ πριν κάνετε κράτηση του ραντεβού σας να έχετε υπολογίσει και το χρόνο που χρειάζεστε για το σχεδιασμό των πινακίδων παραγωγής.

5. Πριν κάνετε κράτηση ραντεβού προτείνω να έχετε σχεδιάσει το σύνολο των πινακίδων παραγωγής, να έχετε ιεραρχήσει τα στοιχεία που θα κοπούν ψηφιακά και να έχετε προμηθευτεί τα υλικά που θα επεξεργαστείτε. Η παραγωγή σας θα ξεκινάει με την ελπίδα ότι μέσα στο ραντεβού σας θα επεξεργαστείτε όλα τα υλικά που χρειάζεστε. Αν έχετε μεγάλο όγκο παραγωγής θα πρέπει να ξεκινάτε την παραγωγή από τα σημαντικότερα στοιχεία που έχετε να επεξεργαστείτε, ώστε να έχουν παραχθεί τουλάχιστον τα κομμάτια που δεν μπορούν να παραχθούν με άλλο τρόπο, και να συνεχίζετε με όσα θεωρείτε δευτερεύουσας σημασίας και όσα στοιχεία μπορούν να κατασκευαστούν με άλλα συμβατικά μηχανήματα ή εργαλεία του Εργαστηρίου. Με τον τρόπο αυτό περιορίζονται σημαντικά πιθανές αστοχίες στην ολοκλήρωση των προπλασμάτων σας με τα μέσα που σας προσφέρει η Σχολή.

Προτείνω να αποφύγετε τις υπερβολές στην κατασκευή των προπλασμάτων σας και να επικεντρωθείτε στα σημαντικά στοιχεία που έχετε αποφασίσει με τον επιβλέποντα καθηγητή σας να παρουσιάσετε. Ο χρόνος παραγωγής είναι περιορισμένος και οι συνθήκες λειτουργίας αρκετά δύσκολες οπότε πιθανά λάθη και προβλήματα παραγωγής μπορεί να σας βγάλουν εκτός χρονοδιαγράμματος.

6. Τα αρχεία παραγωγής σας θα τα ανεβάζετε στο cloud του Εργαστηρίου, αυτός είναι ο μόνος αποδεκτός τρόπος να στείλετε τα αρχεία σας στους Η/Υ των μηχανών (σε καμία περίπτωση δεν μπορείτε να φέρετε τα αρχεία παραγωγής σε εξωτερικά μέσα αποθήκευσης).

Μόλις κάνετε κράτηση ραντεβού παραγωγής θα σας στείλω στο mail που δηλώσατε πρόσκληση εγγραφής στο MEGA.nz (για το cloud του Εργαστηρίου). Ακολουθήστε τις οδηγίες της σχετικής πρόσκλησης και μετά την εγγραφή σας στο mega δημιουργήστε ένα νέο φάκελο στο cloud drive σας στο mega. Μέσα στο φάκελο αυτό ανεβάστε τα αρχεία (\*.pdf) παραγωγής σας είτε απευθείας είτε σε υποφακέλους που μπορείτε να φτιάξετε εντός του βασικού φακέλου. Με δεξί κλικ πάνω στο βασικό φάκελο επιλέγετε να κάνετε sharing και στο παράθυρο που σας ζητάει να δηλώσετε mail με το οποίο θα διαμοιραστείτε τον φάκελο βάλτε το armodellab@yahoo.com. Αν έχει καθυστερήσει να σας έρθει η πρόσκληση ή την έχετε χάσει ενημερώστε με στο **[tvagenas@arch.ntua.gr](mailto:tvagenas@arch.ntua.gr)**.

7. Για να είναι γρήγορη η παραγωγή, αποφύγετε τις κοπές σε σκληρά και παχιά υλικά, ιδίως αν φτάνουν στα όρια πάχους κοπής που δίνω στην πρώτη σελίδα οδηγιών χρήσης για κάθε υλικό σε κάθε μηχανή (…θυμηθείτε ότι ο χρόνος παραγωγής σε κάποιες μηχανές δεν είναι γραμμικός σε σχέση με το πάχος του υλικού και όταν ξεπερνάμε τα μέγιστα πάχη που μπορεί να δεχθεί η μηχανή τότε ο χρόνος παραγωγής είναι …άπειρος!!! …Δεν κόβεται!!!). Βασική αρχή είναι ότι **όσο πιο σκληρό και παχύ είναι το υλικό που κόβω τόσο πιο αργά κόβεται** (…στις περισσότερες μηχανές) άρα τόσο λιγότερα κομμάτια θα κόψω. Για παράδειγμα στο laser ένα σχέδιο που σε ένα χαρτόνι γκρι βιβλιοδεσίας 1mm χρειάζεται 10 λεπτά παραγωγής, θα χρειάζεται πάνω από 30 λεπτά σε χαρτόνι 2mm στην ίδια μηχανή. Επίσης, αν το χαρτόνι αντί για γκρι βιβλιοδεσίας είναι 1mm χαρτόνι ψίχα τότε ο χρόνος μπορεί να πέσει στα 4 λεπτά κοκ. Αυτή η σχέση, θυμηθείτε όσα είχαμε πει στο σεμινάριο, δεν ισχύει για το ψηφιακό κοπτικό Zund™ ή το CNC Router για κάποια από τα υλικά και για κάποιες από τις επεξεργασίες που μπορούν να κάνουν. Τα υλικά που μπορεί να επεξεργαστεί κάθε μηχανή είναι μόνο αυτά που υπάρχουν στις οδηγίες που ακολουθούν. Προσοχή, τα ακρυλικά φύλλα που βάζουμε στο Laser (τύπου Plexiglas®) πρέπει να είναι υποχρεωτικά ΧΥΤΑ (σας προτείνω αν μπορείτε να τα αποφύγετε διότι αργούν πολύ οι κοπές τους, άρα κόβονται λιγότερα κομμάτια σε σχέση με άλλα πιο μαλακά υλικά και λόγω του υψηλού τους κόστους θα σας επιβαρύνουν πολύ και οικονομικά). Επίσης, σας θυμίζω ότι οι διαστάσεις επεξεργασίας είναι διαφορετικές για κάθε μηχανή (δείτε οδηγίες που ακολουθούν). Για την επιλογή της κατάλληλης μηχανής που θα επεξεργαστείτε τα υλικά σας, μην ξεχνάτε ότι κάθε μηχανή παράγει κάποια σφάλματα τα οποία σε κάποιες περιπτώσεις μπορεί να είναι καταστροφικά για το αντικείμενο που παράγουμε (…πχ καρβούνιασμα στο σόκορο κάποιων υλικών λόγω θερμικής καταπόνησης στο laser, το overlap της κοπής στο Zund™, το "πέταγμα" στην πάνω επιφάνεια κάποιων υλικών στο CNC Router κλπ όπως τα έχουμε δει στο σχετικό σεμινάριο).

**Υποχρεωτική είναι η εφαρμογή Κανόνων Υγιεινής και Ασφάλειας Εργαστηρίων όπως τους ορίζει το Ίδρυμα**

### **ΟΔΗΓΙΕΣ ΠΡΟΕΤΟΙΜΑΣΙΑΣ ΓΙΑ ΤΗΝ ΕΠΕΞΕΡΓΑΣΙΑ ΥΛΙΚΩΝ ΣΤΟ ΨΗΦΙΑΚΟ ΚΟΠΤΙΚΟ ZUND™**

Θεόδωρος Βαγενάς (Εργαστηριακό Διδακτικό Προσωπικό)

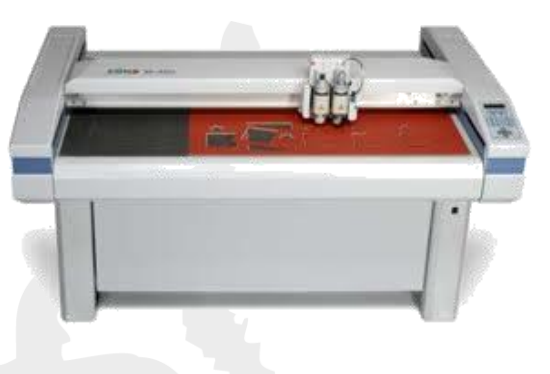

**Zund Digital Cutter M-800** <http://www.zund.com/>

### **ΥΛΙΚΑ**

Οι βασικές κατηγορίες υλικών που μπορείτε να επεξεργαστείτε στο ψηφιακό κοπτικό Zund™ του Εργαστηρίου είναι οι ακόλουθες (ΠΡΟΣΟΧΗ στις προδιαγραφές που σας δίνω για το PVC Foam):

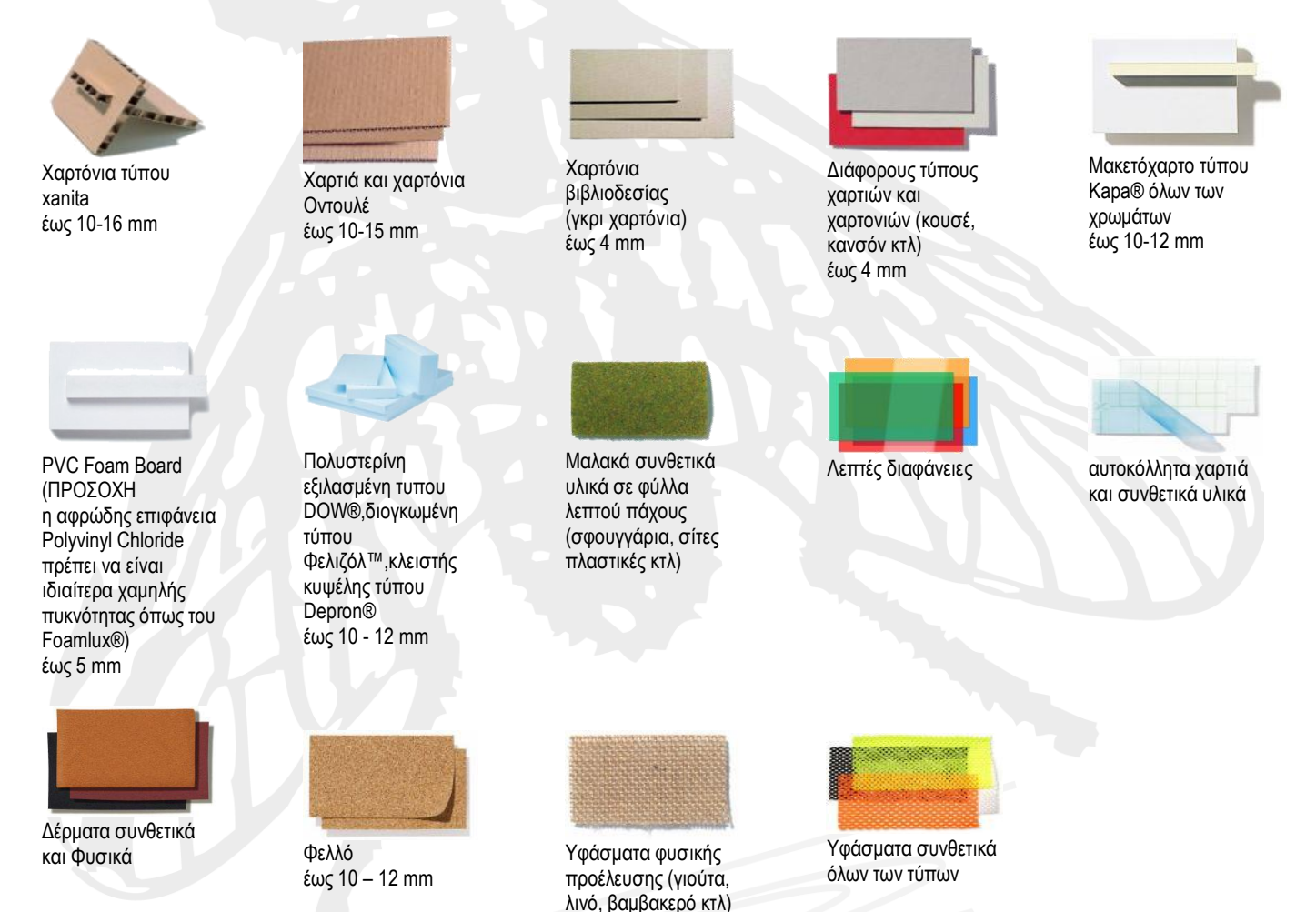

Τα φύλλα πολυβινιλοχλωριδίου (PVC) θα πρέπει να είναι αφρώδη (foam) χαμηλής πυκνότητας (τα μεγάλης πυκνότητας σπάνε τα κοπίδια της μηχανής – συνιστάται η πυκνότητα τους να είναι ανάλογη ή μικρότερη του τύπου Foamlux® της εταιρίας BRETT MARTIN ® το οποίο σίγουρα μπορούμε να επεξεργαστούμε χωρίς προβλήματα). Οι διαφάνειες θα πρέπει να είναι πολύ λεπτές και πριν τις αγοράσετε να κάνετε δείγμα, σε ένα μικρό κομμάτι, για να δείτε ότι η ποιότητα και η ταχύτητα επεξεργασίας σας ικανοποιούν. Μην εφαρμόζετε οποιοιδήποτε είδους βαφή, κόλλες κτλ πάνω στα υλικά που θα επεξεργαστούμε αν δεν έχουμε πρώτα συνεννοηθεί.

# **ΔΥΝΑΤΟΤΗΤΕΣ ΜΗΧΑΝΗΣ**

Το ψηφιακό κοπτικό, που διαθέτουμε στο Εργαστήριο Προπλασμάτων της Σχολής, φέρει δύο κεφαλές κοπιδιών (παλμική και σταθερή, οι οποίες δέχονται μεγάλη ποικιλία κοπτικών για διάφορα υλικά), στυλό μπίλιας και κεφαλή Router (την οποία όμως δεν θα χρησιμοποιήσετε σε αυτή τη φάση γιατί θα σας καλύψει το CNC Router Flatcom). Στη μηχανή αυτή μπορείτε να κόψετε με μέγιστα βάθη κοπής αυτά που αναφέρω σε κάθε υλικό, να χαράξετε με κοπίδι την επιφάνεια, να δημιουργήσετε πίκμανση στα υλικά που μπορούν να τη δεχθούν και να γράψετε με στυλό μπίλιας (μαύρου χρώματος) πάνω στα υλικά που δέχονται τέτοιου είδους γραφή (θυμηθείτε όσα έχουμε πει στο σεμινάριο για την εναλλακτική λύση της εκτύπωσης πάνω στο υλικό πριν την επεξεργασία του στη μηχανή).

# **ΠΡΟΕΤΟΙΜΑΣΙΑ ΣΧΕΔΙΩΝ**

Τα σχέδιά σας μπορείτε να τα δημιουργήσετε σε όποιο πρόγραμμα CAD (Computer-Aided Design) θέλετε. Θα πρέπει κατά τη σχεδίαση να λάβετε υπόψη σας μια λογική σειρά εκτέλεσης των διαφορετικών ειδών επεξεργασίας που φέρει το σχέδιό σας και να ορίσετε τα κατάλληλα χρώματα. Αν για παράδειγμα σε κάποιο σχέδιο έχετε γραφή με στυλό, χαράξεις κοπιδιού, εσωτερικές κοπές και εξωτερική κοπή, μια λογική σειρά επεξεργασίας είναι πρώτα να γράψετε με το στυλό, μετά να κάνετε τις χαράξεις, μετά τις εσωτερικές κοπές, και τελευταία την εξωτερική κοπή. Για κάθε **διαφορετικού είδους επεξεργασία** θα πρέπει να χρησιμοποιείτε στο σχέδιό σας **διαφορετικό χρώμα**. Αν έχετε αμφιβολία για το αν τελικά θα πρέπει να επεξεργαστείτε τα υλικά σας σε αυτή τη μηχανή ή στο Laser, τότε χρησιμοποιείστε τα χρώματα με τη σειρά και τους περιορισμούς που δίνω στις σημειώσεις του Laser.

**Δημιουργήστε** για κάθε διαφορετικό υλικό που θέλετε να επεξεργαστείτε **ένα πλαίσιο** του οποίου οι διαστάσεις θα ταυτίζονται με τις διαστάσεις του υλικού που έχετε αγοράσει (μέγιστη 1200 Χ 745 mm). Οι μέγιστες διαστάσεις επεξεργασίας του ψηφιακού κοπτικού είναι για επεξεργασία (κοπή) με το παλμικό κοπίδι 1200 Χ 745 mm, για επεξεργασία (κοπή και χάραγμα) με το σταθερό κοπίδι 1100 Χ 655 mm και για γραφή με το στυλό 1115 Χ 780 mm. Προσέξτε, λοιπόν, τα είδη επεξεργασίας που έχετε να μην βρίσκονται σε αποστάσεις μεγαλύτερες από τις επιτρεπτές από το σημείο (0,0) του σχεδίου σας, δηλαδή από την κάτω αριστερή γωνία του.

**Τα σχέδιά σας** θα πρέπει να είναι «καθαρά», δηλαδή να έχουν μόνο τις προς επεξεργασία γραμμές στα χρώματα που έχουν επιλεγεί και να μην υπάρχουν από κάτω τους άλλες γραμμές, τμήματα γραμμών, σημεία κτλ είτε ίδιου είτε άλλου χρώματος.

**Το ψηφιακό κοπτικό κόβει αξονικά** (πάνω στη γραμμή), οπότε δεν είναι απαραίτητο να έχετε τα σχήματά σας κλειστά. Θα πρέπει όμως αν έχετε αρκετά πυκνά σχέδια, για λόγους ταχύτητας, τα κλειστά σας σχήματα να είναι ως κλειστά σχεδιασμένα και να μην δημιουργούνται από ευθύγραμμα τμήματα ή τμήματα τόξων που βρίσκονται σε επαφή μεταξύ τους (ακόμη και αν είναι ομαδοποιημένα στο AutoCAD®, στο CorelDraw® θα σπάσουν οπότε ξανακάνουμε join curve πριν τα στείλουμε στο πρόγραμμα της μηχανής).

**Οι μηχανή κόβει με λάμες** (έχουν φάρδος αρκετά μικρότερο από τις λάμες ενός κλασικού κοπιδιού, αλλά **δεν είναι αμελητέο**), θα πρέπει λοιπόν να προσέξετε το "σφάλμα" της επικάλυψης (Overlap) που παρουσιάζεται κατά τη διαδικασία κοπής των υλικών σας. Στα σχήματα που ακολουθούν μπορείτε να αντιληφθείτε ότι όσο αυξάνει το πάχος του υλικού τόσο εντονότερα παρουσιάζεται το συγκεκριμένο σφάλμα.

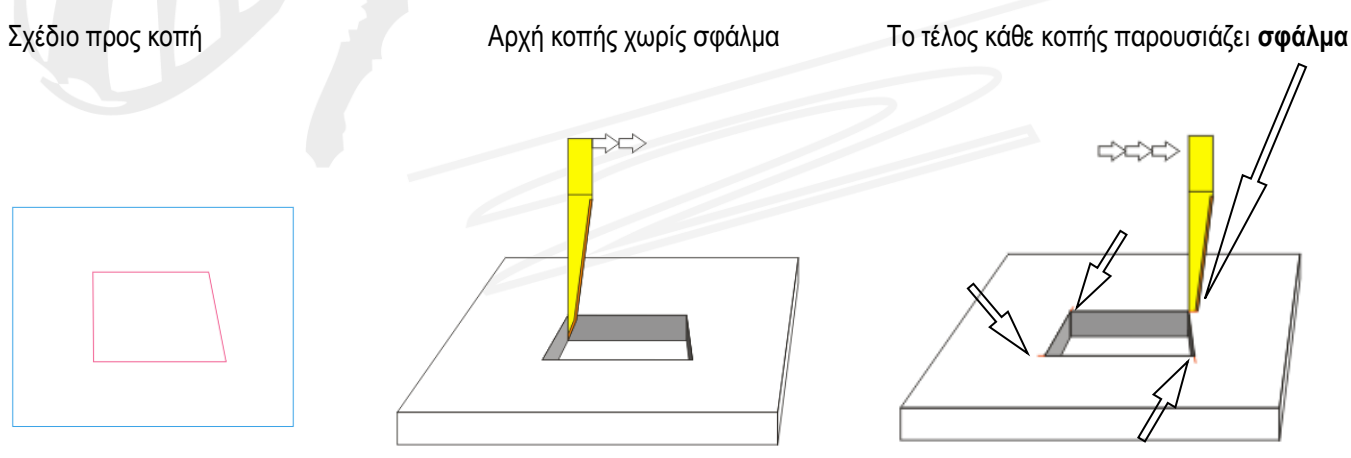

Στην κάτω πλευρά του υλικού σας δεν παρουσιάζεται αυτό το σφάλμα, θα μπορούσατε λοιπόν σε περιπτώσεις πολύ χονδρών υλικών να κόβετε το ανεστραμμένο (mirror) σχέδιο, προσέχοντας όμως αν η ποιότητα κοπής στην κάτω πλευρά (που τότε θα αποτελεί την κύρια όψη) σας ικανοποιεί (παρουσιάζεται ένα μικρό ανασήκωμαφούσκωμα στην ακμή κοπής λόγω εξόδου του κοπιδιού από την επιφάνεια αυτή).

Το σφάλμα του Overlap σε συνδυασμό με την ελαστικότητα των υλικών, σας περιορίζει ως προς το φάρδος των λεπτών ωφέλιμων στοιχείων το οποίο δεν μπορεί να είναι μικρότερο των 2 – 3 mm (αναλόγως του πάχους που έχει το υλικό που επεξεργάζεστε – όσο πιο χονδρό υλικό τόσο μεγαλύτερο είναι το ελάχιστο επιτρεπτό φάρδος των στοιχείων που κόβετε).

Ένα τέχνασμα που μπορείτε να εφαρμόσετε, σε εξεζητημένες περιπτώσεις για κοπή λεπτών στοιχείων από παχύ υλικό, είναι να σχεδιάζετε τις εσωτερικές κοπές σε μικρές αποστάσεις μεταξύ τους, δηλαδή να μην έχουν κοινά σημεία αρχής – τέλους (το τέλος της μιας γραμμής να βρίσκεται σε απόσταση - ίση περίπου με το Overlap που θα παρουσιαστεί πάνω στο υλικό – από την αρχή της επόμενης που αποτελεί τη συνέχεια του σχήματος που θέλετε να κόψετε). Σε αυτή την περίπτωση θα πρέπει να κάνετε το τελείωμα των κοπών στο χέρι με τη χρήση των κάθετων κοπιδιών (απαιτείται χειρονακτική εργασία από μέρους σας).

**Για τις χαράξεις**, σας προτείνω να μην βρίσκονται σε αποστάσεις μεταξύ τους μικρότερες των 2 mm σε υλικά όπως τα χαρτόνια βιβλιοδεσίας (γκρι) διότι ξεφλουδίζει η επιφάνεια του υλικού μεταξύ δύο χαράξεων.

**Προσοχή**, η μηχανή κόβει με λάμες που έχουν φάρδος οπότε δεν μπορείτε να κόψετε καμπύλες και κύκλους μικρής ακτίνας (για λεπτά υλικά μέχρι 1 mm – αναλόγως πάχους και σκληρότητας – θα μπορούσαν να κοπούν με ασφάλεια καμπύλες που προέρχονται από κύκλους Ø 6-10 mm και πάνω ενώ για πιο χονδρά υλικά – αναλόγως πάχους και σκληρότητας – υπολογίστε Ø 15-30 mm).

**Η εκτέλεση θα γίνει στο OptiSCOUT® Front-End** που είναι το λογισμικό της μηχανής (συντόμευση θα βρείτε στην επιφάνεια εργασίας του υπολογιστή της μηχανής). Για την αποφυγή λαθών είναι σκόπιμο να ανοίξετε αρχικά τα σχέδια σας στο **CorelDraw®**. Θα πρέπει, λοιπόν, τα σχέδιά σας τελικά να μπορούν να ανοίξουν μέσα στο CorelDraw®. Αυτό μπορεί να γίνει αν έχετε αρχεία \*.pdf, \*.cdr, \*.ai, \*.eps κτλ. Ο ευκολότερος τρόπος, αν δουλεύετε σε AutoCAD®, είναι να δημιουργήσετε ένα αρχείο \*.pdf μέσω plot to file όπως κάνετε τα αρχεία που θέλετε να εκτυπώσετε σε plotter (προσοχή να βάλετε σωστά την κλίμακα κατά την εκτύπωση).

**Η αποθήκευση των αρχείων σας** (ονόματα με λατινικούς χαρακτήρες χωρίς χρήση συμβόλων) θα γίνει στον κοινόχρηστο φάκελο **Students** που βρίσκεται στην επιφάνεια εργασίας σε όλους τους υπολογιστές του Εργαστηρίου.

Μπείτε με έναν browser στο mega.nz του Εργαστηρίου, στις επαφές βρείτε το όνομά σας και τον φάκελο που κάνατε share με το Εργαστήριο, επιλέξτε τα αρχεία που θέλετε να κατεβάσετε στο φάκελό σας στο: **Students ΔΙΠΛΩΜΑΤΙΚΕΣ ΕΡΓΑΣΙΕΣ ΕΝΕΡΓΕΣ**  δημιουργήστε νέο φάκελο με τα **ΕΠΩΝΥΜΑ όλων των μελών της ομάδας** και έναν **αριθμό μητρώου** (του ατόμου που υπογράφει για την παραγωγή) **πχ : Students ΔΙΠΛΩΜΑΤΙΚΕΣ ΕΡΓΑΣΙΕΣ ΕΝΕΡΓΕΣ ΒΟΥΡΔΟΥΜΠΑΣΗ\_ΚΑΡΑΜΗΤΡΟΣ\_ar01005** Να αποθηκεύετε τα αρχεία σας μόνο σε αυτό το φάκελο που έχετε δημιουργήσει (αλλού μπορεί να διαγραφούν).

**Όσοι από τους σπουδαστές έχουν μάθημα** στο οποίο **απαιτείται** η χρήση CNC μηχανών, έχουν ήδη ενημερωθεί, από το Διδακτικό Προσωπικό του μαθήματος, για τον τρόπο που θα δημιουργούν τα αρχεία τους, το φάκελο που θα τα αποθηκεύουν και το χρόνο που θα τα εκτελούν μέσα στο εξάμηνο. Οι εργασίες αυτών των φοιτητών οργανώνονται και υλοποιούνται αποκλειστικά από το Διδακτικό Προσωπικό του μαθήματος που έχει αναλάβει την παρουσίαση και ανάλυση της μηχανής στους φοιτητές, σύμφωνα με τη διαδικασία που περιγράφετε αναλυτικά στον Κανονισμό Λειτουργίας του Εργαστηρίου Προπλασμάτων για όσα μαθήματα έχουν λάβει τη σχετική έγκριση από την Γενική Συνέλευση της Σχολής.

### **ΕΚΤΕΛΕΣΗ ΕΡΓΑΣΙΑΣ**

Ένας ασφαλής τρόπος εκτέλεσης της εργασίας σας είναι αυτός που παρουσιάζω στη συνέχεια (μπορεί να υπάρξουν και άλλοι τρόποι με αλλαγές σε αρκετά από τα βήματα εκτέλεσης αλλά δεν τους συνιστώ αν δεν έχετε εξοικειωθεί αρκετά με το χειρισμό της μηχανής – μπορεί να προκύψουν αρκετά λάθη).

Αρχικά, ανοίξτε στον υπολογιστή του Zund™ το **OptiSCOUT® Front-End** και το **CorelDraw®** (υπάρχουν συντομεύσεις στην γραμμή εργασιών και στην επιφάνεια εργασίας). Μέσα στο CorelDraw® ανοίξτε το αρχεία που θέλετε να εκτελέσετε (μην ανοίξετε το αρχείο σας απευθείας με "open with", θα το εισάγει ως εικόνα).

#### **CorelDraw® File Open Desktop Students ΔΙΠΛΩΜΑΤΙΚΕΣ ΕΡΓΑΣΙΕΣ ΕΝΕΡΓΕΣ ΦΑΚΕΛΟ ΣΑΣ(ΔΙΠΛΩΜΑΤΙΚΗ) αρχείο σας προς εκτέλεση**

Ελέγξετε ότι οι διαστάσεις του σχεδίου είναι σωστές, ότι έχετε διαφορετικά χρώματα στις διαφορετικού είδους επεξεργασίες (τα οποία επαναλαμβάνονται τα ίδια σε όλα σχέδια) και ότι είναι κατακόρυφα τοποθετημένο στην οθόνη ώστε να ταυτίζεται η μεγάλη διάσταση του σχεδίου σας με τη μεγάλη διάσταση της μηχανής. Αν βλέπετε οριζόντια τοποθετημένο το σχέδιο τότε η μεγάλη πλευρά του θα πάει στη μικρή πλευρά της μηχανής. Αν αυτή έχει μήκος μικρότερο από τη μικρή πλευρά της μηχανής τότε μπορεί να εκτελεστεί αρκεί να προσέξετε και να τοποθετήσετε ανάλογα το υλικό σας πάνω στη μηχανή. Αν όμως έχει μεγαλύτερο μήκος από τη μικρή πλευρά της μηχανής θα πρέπει να περιστρέψετε το σχέδιο ώστε να γίνει κατακόρυφο στην οθόνη σας (σε αυτή τη περίπτωση προσέχω και πάλι πως θα τοποθετήσω το υλικό πάνω στη μηχανή - μεγάλη πλευρά υλικού στη μεγάλη πλευρά της μηχανής).

Αν όλα είναι σωστά πιάστε με παράθυρο το σύνολο του σχεδίου που θέλετε να επεξεργαστείτε και εισάγετε το με **drag and drop** (σύρετε και αφήστε) στο **OptiSCOUT® Front-End** (επιλέγω το σχέδιο, πηγαίνω με το ποντίκι πάνω στο επιλεγμένο, όταν το βελάκι το δω να μετατρέπεται σε δυο διασταυρούμενα μαύρα βελάκια τότε πατάω αριστερό κλικ στο ποντίκι, το κρατώ πατημένο, πηγαίνω στην κάτω μπάρα πάνω στην καρτέλα του OptiSCOUT® Front-End, αφού ανοίξει μετακινώ το ποντίκι μου μέσα στη σελίδα εργασίας και τότε αφήνω το αριστερό πλήκτρο του ποντικιού και γίνεται η εισαγωγή του σχεδίου).

Μετά την εισαγωγή του σχεδίου στο OptiSCOUT® πάω τον κέρσορα πάνω στο σχέδιο σε κάποιο σημείο που θα μετατραπεί από βελάκι σε σταυρουδάκι και πιάνω με αριστερό κλικ το σχέδιο και το μεταφέρω στην αρχή των αξόνων στην κάτω αριστερή γωνία της σελίδας (..θα το δείτε ότι κλειδώνει ακριβώς στην σελίδα με το snap που έχει).

Στη συνέχεια, **μόνο όσοι έχετε παρακολουθήσει το σεμινάριο και είστε αρκετά εξοικειωμένοι με την μηχανή**, μπορείτε να κάνετε την παραμετροποίηση των χρωμάτων σύμφωνα με τις οδηγίες που σας είχα δώσει και να εξάγετε το σχέδιο προς επεξεργασία στην μηχανή.

**Στην περίπτωση που έχετε οποιαδήποτε αμφιβολία για τη διαδικασία που πρέπει να ακολουθήσετε τότε θα πρέπει να σταματήσετε αμέσως και να ζητήσετε βοήθεια από το Διδακτικό Προσωπικό του Εργαστηρίου. Σε καμία περίπτωση μην πάρετε πρωτοβουλία να προχωρήσετε στην εκτέλεση αυτής της εργασίας γιατί μπορεί να δημιουργηθεί ατύχημα.**

#### **ΠΡΟΣΟΧΗ!!!**

### **ΜΗΝ ΣΚΥΒΕΤΕ ΠΑΝΩ ΣΤΟ ΥΛΙΚΟ ΝΑ ΔΕΙΤΕ ΤΗΝ ΠΟΙΟΤΗΤΑ ΕΠΕΞΕΡΓΑΣΙΑΣ ΟΣΟ Η ΜΗΧΑΝΗ ΒΡΙΣΚΕΤΑΙ ΣΕ ΛΕΙΤΟΥΡΓΙΑ. ΜΗΝ ΑΓΚΙΖΕΤΕ ΤΗΝ ΜΗΧΑΝΗ Ή ΤΟ ΥΛΙΚΟ ΠΟΥ ΕΠΕΞΕΡΓΑΖΕΣΤΕ ΟΤΑΝ Η ΜΗΧΑΝΗ ΣΙΝΑΙ ΣΕ ΛΕΙΤΟΥΡΓΙΑ Ή ΚΑΤΑΣΤΑΣΗ ONLINE. ΕΙΝΑΙ ΙΔΙΑΙΤΕΡΑ ΓΡΗΓΟΡΗ ΣΤΙΣ ΜΕΤΑΚΙΝΗΣΕΙΣ ΤΗΣ ΚΑΙ ΜΠΟΡΕΙ ΝΑ ΣΑΣ ΤΡΑΥΜΑΤΙΣΕΙ ΠΟΛΥ ΣΟΒΑΡΑ.**

**ΑΚΟΛΟΥΘΕΙΤΕ ΟΛΟΥΣ ΤΟΥΣ ΚΑΝΟΝΕΣ ΑΣΦΑΛΕΙΑΣ ΠΟΥ ΣΑΣ ΠΑΡΟΥΣΙΑΣΑ ΣΤΟ ΣΧΕΤΙΚΟ ΣΕΜΙΝΑΡΙΟ.**

## **ΟΔΗΓΙΕΣ ΠΡΟΕΤΟΙΜΑΣΙΑΣ ΓΙΑ ΤΗΝ ΕΠΕΞΕΡΓΑΣΙΑ ΥΛΙΚΩΝ ΣΤΟ LASER GCC-X380**

Θεόδωρος Βαγενάς (Εργαστηριακό Διδακτικό Προσωπικό)

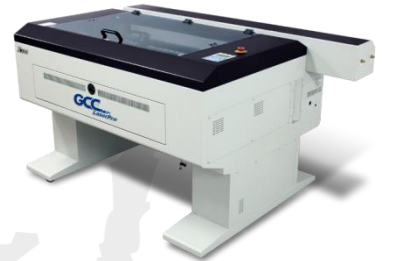

**Laser Cutting Machine X380** <https://www.gccworld.com/product/laser-cutter-standard/x380>

## **ΥΛΙΚΑ**

Οι βασικές κατηγορίες υλικών που μπορείτε να επεξεργαστείτε στο Laser του Εργαστηρίου είναι τα ακόλουθα (ΠΡΟΣΟΧΗ στις προδιαγραφές που σας δίνω για τα ακρυλικά φύλα):

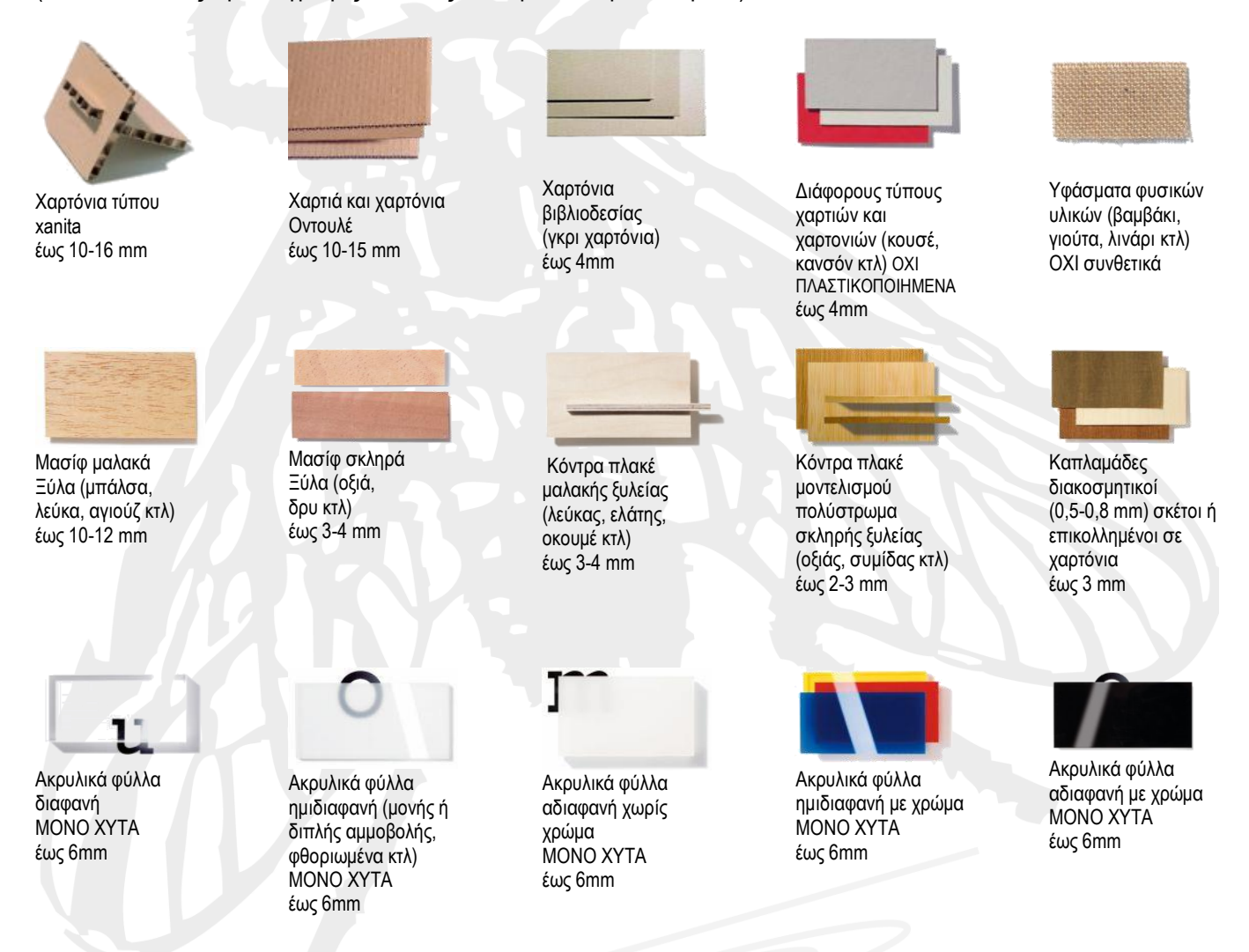

Τα ακρυλικά φύλλα θα πρέπει να διαθέτουν την απαραίτητη πιστοποίηση για την σύνθεσή τους (**ακρυλικά**) και το είδος τους (**χυτά**). Παρακαλώ, σε περίπτωση οποιασδήποτε αμφιβολίας να μην αγοραστούν αφού απαγορεύεται από την κατασκευάστρια εταιρία η επεξεργασία άλλων πολυμερών υλικών στη μηχανή αυτή. Επίσης, μην αφαιρείτε τις διαφάνειες προστασίας που φέρουν και στις δύο πλευρές τους τα ακρυλικά φύλλα (αυτό θα γίνει μόνο στην περίπτωση που δουλεύετε raster, λίγο πριν την επεξεργασία τους). Μην εφαρμόζετε οποιουδήποτε είδους βαφή, κόλλα κτλ πάνω στα υλικά σας αν δεν έχουμε πρώτα συνεννοηθεί. **Λάβετε υπόψη σας ότι το πραγματικό πάχος των υλικών που αγοράζετε διαφέρει από το ονομαστικό του**. Στις περιπτώσεις που το πάχος είναι καθοριστικό για την ποιότητα κατασκευής τότε παχυμετρήστε το πριν σχεδιάσετε.

# **ΔΥΝΑΤΟΤΗΤΕΣ ΜΗΧΑΝΗΣ**

Το μηχάνημα Laser, που διαθέτουμε στο Εργαστήριο Προπλασμάτων της Σχολής, μπορεί να κόψει με μέγιστα βάθη κοπής αυτά που αναφέρονται για κάθε υλικό. Το "εργαλείο" που χρησιμοποιεί το laser για την επεξεργασία των υλικών είναι το φως …το λέει εξάλλου και το όνομά του (laser) Light Amplification by Stimulated Emission of Radiation (ενίσχυση φωτός με εξαναγκασμένη εκπομπή ακτινοβολίας) και οι δυνατότητές του καθορίζονται από την γυάλινη πηγή CO2 ισχύος 100W που διαθέτει. Η τράπεζα εργασίας του έχει διαστάσεις 600Χ900 mm. Τα υλικά που επεξεργαζόμαστε στις μηχανές laser δέχονται θερμική καταπόνηση κατά την επεξεργασία τους με αποτέλεσμα να παρουσιάζεται, αναλόγως του υλικού, το σφάλμα του καρβουνιάσματος ή του λιωσίματος στο σημείο επεξεργασίας (κατά την κοπή τα σόκορα θα είναι καμένα στα υλικά που καίγονται - ξύλα, χαρτόνια κτλ ενώ θα είναι λεία στα υλικά που λιώνουν όπως τα ακρυλικά). Μπορεί επίσης να χαράξει στην επιφάνεια του κάθε υλικού (στα υλικά που καίγονται το χάραγμα είναι καφέ χρώματος – ως πυρογραφία- ενώ στα ακρυλικά φύλλα, που λιώνουν, το χάραγμα είναι λευκού χρώματος – ως αμμοβολή) ακόμη και να δημιουργήσει ανάγλυφα πάνω στα υλικά που προαναφέρονται (αρκεί να το επιτρέπει το πάχος τους).

Για καλύτερη απόδοση των χαράξεων, υφών κλπ πάνω στα υλικά σας θυμηθείτε και την επιλογή της εκτύπωσης πάνω στο προς επεξεργασία υλικό, όπως το αναλύσαμε στο σεμινάριο ΚΑΨΕ.

Πρέπει να είστε ιδιαίτερα προσεκτικοί και προσεκτικές πριν επιλέξετε αυτή την μηχανής για την επεξεργασία των υλικών σας διότι το σφάλμα του καρβουνιάσματος του υλικού, σε κάποιες περιπτώσεις, μπορεί να είναι καταστροφικό για το αντικείμενο που παράγετε. Μην παρασυρθείτε επειδή μπορεί να έχετε επαναλάβει τη λάθος αυτή επιλογή στο παρελθόν ή έχετε συμβιβαστεί επειδή έχετε δει το λάθος αυτό να επαναλαμβάνετε πολλές φορές από άλλους. Έχετε τη δυνατότητα επιλογής και των άλλων μηχανών για την επεξεργασία των υλικών σας.

## **ΠΡΟΕΤΟΙΜΑΣΙΑ ΣΧΕΔΙΩΝ**

Τα σχέδια σας μπορείτε να τα δημιουργήσετε σε όποιο πρόγραμμα CAD (Computer-Aided Design) θέλετε. Θα πρέπει κατά τη σχεδίαση να λάβετε υπόψη σας μια λογική σειρά εκτέλεσης των διαφορετικών ειδών επεξεργασίας που φέρει το σχέδιο σας και να ορίσετε τα κατάλληλα χρώματα. Αν για παράδειγμα σε κάποιο σχέδιο έχετε χαράξεις, εσωτερικές κοπές και εξωτερική κοπή, μια λογική σειρά επεξεργασίας είναι πρώτα να κάνετε τις χαράξεις, μετά τις εσωτερικές κοπές και τελευταία την εξωτερική κοπή. Όποιο είδος επεξεργασίας προηγείται των υπολοίπων θα πρέπει να έχει χρώμα που θα βρίσκεται ψηλότερα στη λίστα χρωμάτων (που σας δίνω πιο κάτω σε μορφή RGB) από τα χρώματα που φέρουν τα υπόλοιπα είδη επεξεργασίας που υπάρχουν στα σχέδιά σας. Μια σύμβαση που μπορούμε να κάνουμε, για απλά σχέδια, είναι να βάζουμε τις **χαράξεις σε red** (βασικό χρώμα), τις **εσωτερικές κοπές σε magenta** (βασικό χρώμα) και την **εξωτερική κοπή σε cyan** (βασικό χρώμα). Η σειρά χρωμάτων που αναγνωρίζει το laser είναι (σε RGB):

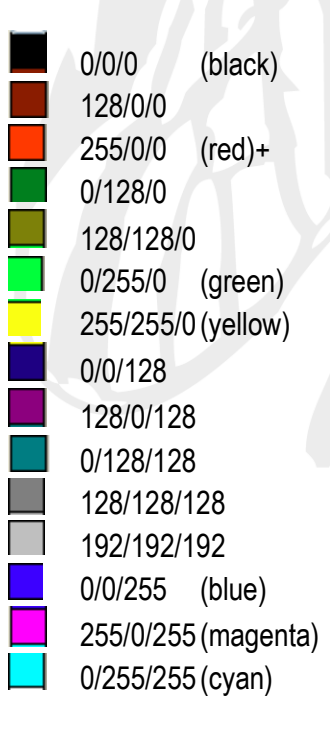

Δημιουργήστε για κάθε διαφορετικό κομμάτι υλικού που θέλετε να επεξεργαστείτε ένα παραλληλόγραμμο πλαίσιο του οποίου οι διαστάσεις θα ταυτίζονται με τις διαστάσεις του υλικού που έχετε αγοράσει. Οι διαστάσεις επεξεργασίας του laser είναι 595 Χ 895 mm. Το υλικό σας δεν μπορεί να έχει διαστάσεις μεγαλύτερες από 605 Χ 920 mm (προσοχή αν χρειαστεί να βάλετε υλικό στις μέγιστες διαστάσεις που δέχεται η μηχανή θα πρέπει να λάβετε υπόψη σας ότι οι μέγιστες διαστάσεις επεξεργασίας εξακολουθούν και είναι 595 Χ 895 mm). Μέσα στο πλαίσιο θα τοποθετήσετε όλα τα κομμάτια, που παράγονται από αυτό το υλικό, αφήνοντας τουλάχιστον 2 - 3 mm από τις άκρες του υλικού και μεταξύ των κομματιών αποστάσεις από 1 mm και πάνω (για οικονομία του υλικού, μην αφήνετε πολύ μεγάλες αποστάσεις μεταξύ των κομματιών σας). Αν έχετε πολλά μικρά κομμάτια ενταγμένα σε μεγάλο πλαίσιο θα πρέπει να τα έχετε τοποθετημένα με τέτοιο τρόπο ώστε να μπορούν να επιλέγονται με παράθυρο μικρότερες ομάδες αυτών. Αφήστε δηλαδή διαδρόμους (περίπου 5 - 10 mm) μεταξύ ομάδων που θα έχουν διαστάσεις περίπου 200 Χ 200 mm, όπως φαίνεται στο σχήμα που ακολουθεί:

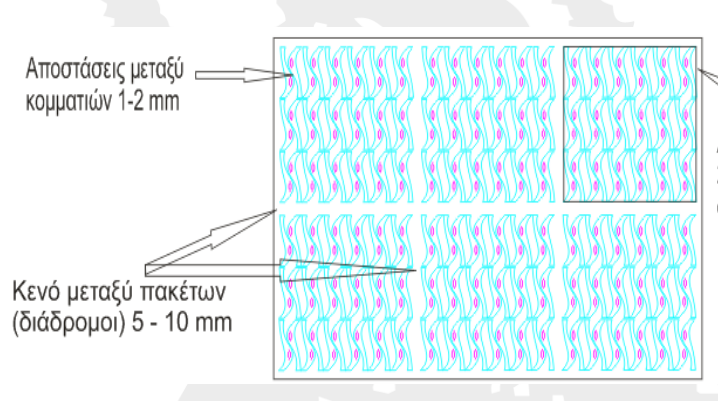

Διάστασείς πακέτου μικρών κομματιών 200 Χ 200 mm έως 300 Χ 300 mm όσο πιο μικρά κομμάτια => τόσο πιο μικρό πακέτο

**Τα σχέδιά σας** θα πρέπει να είναι «καθαρά», δηλαδή να έχουν μόνο τις προς επεξεργασία γραμμές στα χρώματα που έχουν επιλεγεί και να μην υπάρχουν από κάτω τους άλλες γραμμές, τμήματα γραμμών, σημεία κτλ είτε ίδιου είτε άλλου χρώματος.

**Το laser κόβει αξονικά** (πάνω στη γραμμή), οπότε δεν είναι απαραίτητο να έχετε τα σχήματά σας κλειστά. Θα πρέπει όμως αν έχετε αρκετά πυκνά σχέδια, για λόγους ταχύτητας, τα κλειστά σας σχήματα να είναι ως κλειστά σχεδιασμένα και να μην δημιουργούνται από ευθύγραμμα τμήματα ή τμήματα τόξων που βρίσκονται σε επαφή μεταξύ τους (ακόμη και αν είναι ομαδοποιημένα στο AutoCAD®, στο CorelDraw® θα σπάσουν οπότε ξανακάνουμε join curve πριν τα στείλουμε στην μηχανή).

**Η δέσμη του laser είναι διαμέτρου περίπου 0,15 – 0,2 mm**, θα πρέπει λοιπόν, τα σχέδια για κοπή στοιχείων στενότερων του 1mm (πχ περσίδες, καϊτια κτλ, σε μικρές κλίμακες) να σχεδιαστούν με τρόπο τέτοιο, ώστε να υπολογίζεται και η διάμετρος της δέσμης του laser. Σε καμία περίπτωση μη σχεδιάζετε ώστε, μετά τη κοπή, να μένουν στοιχεία στενότερα των 0,5 mm (δεν μπορεί κανένα ανθρώπινο μάτι να αντιληφθεί ένα λεπτό στοιχείο αν είναι 0,4, 0,5 ή 0,7 του χιλιοστού παρά μόνο μετρώντας με όργανα που είναι πιστοποιημένα για τέτοιες μετρήσεις. Σε κάθε περίπτωση όλα τα κομμάτια αυτά θα σας φαίνονται πάρα πολύ μικρά. Μπορείτε, λοιπόν, να υπερβάλετε στη κλίμακα - για τα λεπτά στοιχεία που θέλετε να δείξετε - με τέτοιο τρόπο ώστε το τελικό στοιχείο που θα κοπεί να σας δίνει την αίσθηση που θέλετε να αποπνέει ακόμη και αν οι διαστάσεις του παρουσιάζουν σφάλμα 100%, σε σχέση με τις πραγματικές. Αυτό ισχύει, σαν γενική αρχή, σχεδόν για όλα τα κομμάτια της μακέτας σας που όταν χρειαστεί να τα μετρήσετε πάνω στα σχέδιά σας αναγκάζεστε να κάνετε υπερβολικά μεγαλύτερη μεγέθυνση, στην οθόνη του υπολογιστή σας, από αυτή της πραγματικής διάστασης που φέρει το στοιχείο στη μακέτα).

**Η εκτέλεση θα γίνει μέσα από το CorelDraw®** στο οποίο η μηχανή είναι δηλωμένη σαν εκτυπωτής (είναι ο ευκολότερος τρόπος, εναλλακτικά θα μπορούσαμε να δουλέψουμε με προγράμματα CAM (Computer-Aided Manufacturing) – όποιος ενδιαφέρεται μπορεί να με ρωτήσει για επιπλέον πληροφορίες). Θα πρέπει, λοιπόν, τα σχέδιά σας τελικά να μπορούν να ανοίξουν μέσα στο CorelDraw®. Αυτό μπορεί να γίνει αν έχετε αρχεία \*.pdf, \*.cdr, \*.ai, \*.eps κτλ. Ο ευκολότερος τρόπος, αν δουλεύετε σε AutoCAD®, είναι να δημιουργήσετε ένα αρχείο \*.pdf μέσω plot to file όπως κάνετε τα αρχεία που θέλετε να εκτυπώσετε σε plotter (προσοχή να βάλετε σωστά την κλίμακα κατά την εκτύπωση).

**Η αποθήκευση των αρχείων σας** (ονόματα με λατινικούς χαρακτήρες χωρίς χρήση συμβόλων) θα γίνει στον κοινόχρηστο φάκελο **Students** που βρίσκεται στην επιφάνεια εργασίας σε όλους τους υπολογιστές του Εργαστηρίου.

Μπείτε με έναν browser στο mega.nz του Εργαστηρίου, στις επαφές βρείτε το όνομά σας και τον φάκελο που κάνατε share με το Εργαστήριο, επιλέξτε τα αρχεία που θέλετε να κατεβάσετε στο φάκελό σας στο: **Students ΔΙΠΛΩΜΑΤΙΚΕΣ ΕΡΓΑΣΙΕΣ ΕΝΕΡΓΕΣ**  δημιουργήστε νέο φάκελο με τα **ΕΠΩΝΥΜΑ όλων των μελών της ομάδας** και έναν **αριθμό μητρώου** (του ατόμου που υπογράφει για την παραγωγή) **πχ : Students ΔΙΠΛΩΜΑΤΙΚΕΣ ΕΡΓΑΣΙΕΣ ΕΝΕΡΓΕΣ ΒΟΥΡΔΟΥΜΠΑΣΗ\_ΚΑΡΑΜΗΤΡΟΣ\_ar01005**  Να αποθηκεύετε τα αρχεία σας μόνο σε αυτό το φάκελο που έχετε δημιουργήσει (αλλού μπορεί να διαγραφούν).

**Όσοι από τους σπουδαστές έχουν μάθημα** στο οποίο **απαιτείται** η χρήση CNC μηχανών, έχουν ήδη ενημερωθεί, από το Διδακτικό Προσωπικό του μαθήματος, για τον τρόπο που θα δημιουργούν τα αρχεία τους, το φάκελο που θα τα αποθηκεύουν και το χρόνο που θα τα εκτελούν μέσα στο εξάμηνο. Οι εργασίες αυτών των φοιτητών οργανώνονται και υλοποιούνται αποκλειστικά από το Διδακτικό Προσωπικό του μαθήματος που έχει αναλάβει την παρουσίαση και ανάλυση της μηχανής στους φοιτητές, σύμφωνα με τη διαδικασία που περιγράφετε αναλυτικά στον Κανονισμό Λειτουργίας του Εργαστηρίου Προπλασμάτων για όσα μαθήματα έχουν λάβει τη σχετική έγκριση από την Γενική Συνέλευση της Σχολής.

#### **ΕΚΤΕΛΕΣΗ ΕΡΓΑΣΙΑΣ**

Αρχικά, ανοίξτε το καπάκι της μηχανής και τοποθετήστε **το υλικό σας στη μέσα αριστερή γωνία** της κυψελοειδούς τράπεζας κοπής (το υλικό να εφάπτεται στην γωνία που σχηματίζουν οι μεταλλικοί χάρακες). **Κλείστε το καπάκι** της μηχανής και κάντε εστίαση (FOCUS) του φακού πάνω στο υλικό σας όπως είδαμε στο σχετικό σεμινάριο.

Ένας ασφαλής τρόπος εκτέλεσης της εργασίας σας είναι αυτός που παρουσιάζω στη συνέχεια (μπορεί να υπάρξουν και άλλοι τρόποι με αλλαγές σε αρκετά από τα βήματα εκτέλεσης αλλά δεν τους συνιστώ αν δεν έχετε εξοικειωθεί αρκετά με το χειρισμό της μηχανής – μπορεί να προκύψουν αρκετά λάθη).

Αρχικά, ανοίξτε στον υπολογιστή του laser το **CorelDraw®** (υπάρχουν συντομεύσεις στην γραμμή εργασιών και στην επιφάνεια εργασίας). Μέσα στο CorelDraw® ανοίξτε το αρχεία που θέλετε να εκτελέσετε (μην ανοίξετε το αρχείο σας απευθείας με "open with", θα το εισάγει ως εικόνα).

#### **CorelDraw® File Open Desktop Students ΔΙΠΛΩΜΑΤΙΚΕΣ ΕΡΓΑΣΙΕΣ ΕΝΕΡΓΕΣ ΦΑΚΕΛΟ ΣΑΣ(ΔΙΠΛΩΜΑΤΙΚΗ) αρχείο σας προς εκτέλεση**

Ελέγξετε ότι οι διαστάσεις του σχεδίου είναι σωστές, ότι έχετε διαφορετικά χρώματα στις διαφορετικού είδους επεξεργασίες (τα οποία επαναλαμβάνονται τα ίδια σε όλα σχέδια), ότι τα χρώματα που έχετε βάλει είναι τα σωστά σύμφωνα με τις οδηγίες και ότι το σχέδιο σας είναι οριζόντια τοποθετημένο στην οθόνη ώστε να ταυτίζεται η μεγάλη διάσταση του σχεδίου σας με τη μεγάλη διάσταση της μηχανής. Αν βλέπετε κατακόρυφα τοποθετημένο το

σχέδιο τότε η μεγάλη πλευρά του θα πάει στη μικρή πλευρά της μηχανής. Αν αυτή έχει μήκος μικρότερο από τη μικρή πλευρά της μηχανής τότε μπορεί να εκτελεστεί αρκεί να προσέξετε και να τοποθετήσετε ανάλογα το υλικό σας πάνω στη μηχανή.

Διαμορφώστε τη σελίδα σας (πάνω αριστερά στην μπάρα εργαλείων) από Α4 ή custom που είναι, σε σελίδα Laser GCC X380. Επιλέξτε όλο το σχέδιο σας και μεταφέρετέ το στην πάνω αριστερή γωνία της σελίδας που ταυτίζεται με το σημείο 0,0 της μηχανής (η σελίδα που βλέπετε στην οθόνη σας έχει ίδια διάταξη και προσανατολισμό με την τράπεζα εργασίας του μηχανήματος).

Η επεξεργασία των υλικών σας θα δοθεί ως εκτύπωση μέσα από το CorelDraw® οπότε η παραμετροποίηση των χρωμάτων θα γίνει μέσα από το παράθυρο διαλόγου που ανοίγει όταν επιλέξετε την εκτύπωση του σχεδίου. **Όσοι έχετε παρακολουθήσει το σεμινάριο και είστε αρκετά εξοικειωμένοι με την μηχανή**, μπορείτε να κάνετε την παραμετροποίηση των χρωμάτων σύμφωνα με τις οδηγίες που σας είχα δώσει και να εξάγετε το σχέδιο προς επεξεργασία στην μηχανή.

Μην ξεχάσετε να ενεργοποιήσετε την αναρρόφηση ενεργού άνθρακα που μαζεύει τους αέριους ρύπους που παράγονται κατά την επεξεργασία των υλικών σας στο laser και να ανοίξετε τη βάνα του αέρα που καθαρίζει τα οπτικά μέρη της μηχανής και ψύχει την κοπή. Επίσης ελέγξτε ότι είναι ενεργοποιημένη η μονάδα ψύξης της πηγής και ότι η πηγή έχει ενεργοποιηθεί με το κλειδί στην θέση On.

**Στην περίπτωση που έχετε οποιαδήποτε αμφιβολία για τη διαδικασία που πρέπει να ακολουθήσετε τότε θα πρέπει να σταματήσετε αμέσως και να ζητήσετε βοήθεια από το Διδακτικό Προσωπικό του Εργαστηρίου. Σε καμία περίπτωση μην πάρετε πρωτοβουλία να προχωρήσετε στην εκτέλεση αυτής της εργασίας γιατί μπορεί να δημιουργηθεί ατύχημα.**

Σε περίπτωση **ΦΩΤΙΑΣ** πατήστε το **ΚΟΚΚΙΝΟ ΚΟΥΜΠΙ ΠΑΝΙΚΟΥ** στη μηχανή και **ΚΑΛΕΣΤΕ ΒΟΗΘΕΙΑ !!!**. Στην **ΠΙΘΑΝΟΤΗΤΑ ΕΞΑΠΛΩΣΗΣ** της χρησιμοποιείστε αμέσως τα **ΠΥΡΟΣΒΕΣΤΙΚΑ ΜΕΣΑ** του εργαστηρίου **!!!**

#### **ΜΗΝ ΑΠΟΜΑΚΡΥΝΕΣΤΕ ΑΠΟ ΤΟ LASER ΟΣΟ ΑΥΤO ΛΕΙΤΟΥΡΓΕΙ ! ΕΙΣΤΕ ΥΠΕΥΘΥΝΟΙ ΓΙΑ ΤΗΝ ΤΗΡΗΣΗ ΤΩΝ ΚΑΝΟΝΩΝ ΑΣΦΑΛΕΙΑΣ ΚΑΙ ΤΗΝ ΟΡΘΗ ΛΕΙΤΟΥΡΓΙΑ ΤΟΥ LASER ΟΣΟ ΤΟ ΧΡΗΣΙΜΟΠΟΙΕΙΤΕ !**

**Προμηθευτείτε και φορέστε την μάσκα ενεργού άνθρακα που θα σας προστατεύσει από τους επικινδύνους ρύπους που παράγονται κατά την εξάχνωση των υλικών που επεξεργάζεστε.** 

**ΑΚΟΛΟΥΘΕΙΤΕ ΟΛΟΥΣ ΤΟΥΣ ΚΑΝΟΝΕΣ ΑΣΦΑΛΕΙΑΣ ΠΟΥ ΣΑΣ ΠΑΡΟΥΣΙΑΣΑ ΣΤΟ ΣΧΕΤΙΚΟ ΣΕΜΙΝΑΡΙΟ.**

### **ΟΔΗΓΙΕΣ ΠΡΟΕΤΟΙΜΑΣΙΑΣ ΓΙΑ ΤΗΝ ΕΠΕΞΕΡΓΑΣΙΑ ΥΛΙΚΩΝ ΣΤΟ 3-AXIS CNC ROUTER**

Θεόδωρος Βαγενάς (Εργαστηριακό Διδακτικό Προσωπικό)

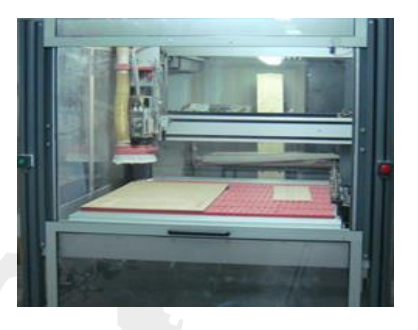

**FLATCOM 50 3-Axis CNC Router** <http://www.isel-cnc.fr/flatcomm.php><http://www.asrelectronics.gr/>

### **ΥΛΙΚΑ**

Τα βασικά υλικά που μπορείτε να επεξεργαστείτε στο 3-axis CNC (Computer Numerical Control) Router του Εργαστηρίου είναι τα ακόλουθα:

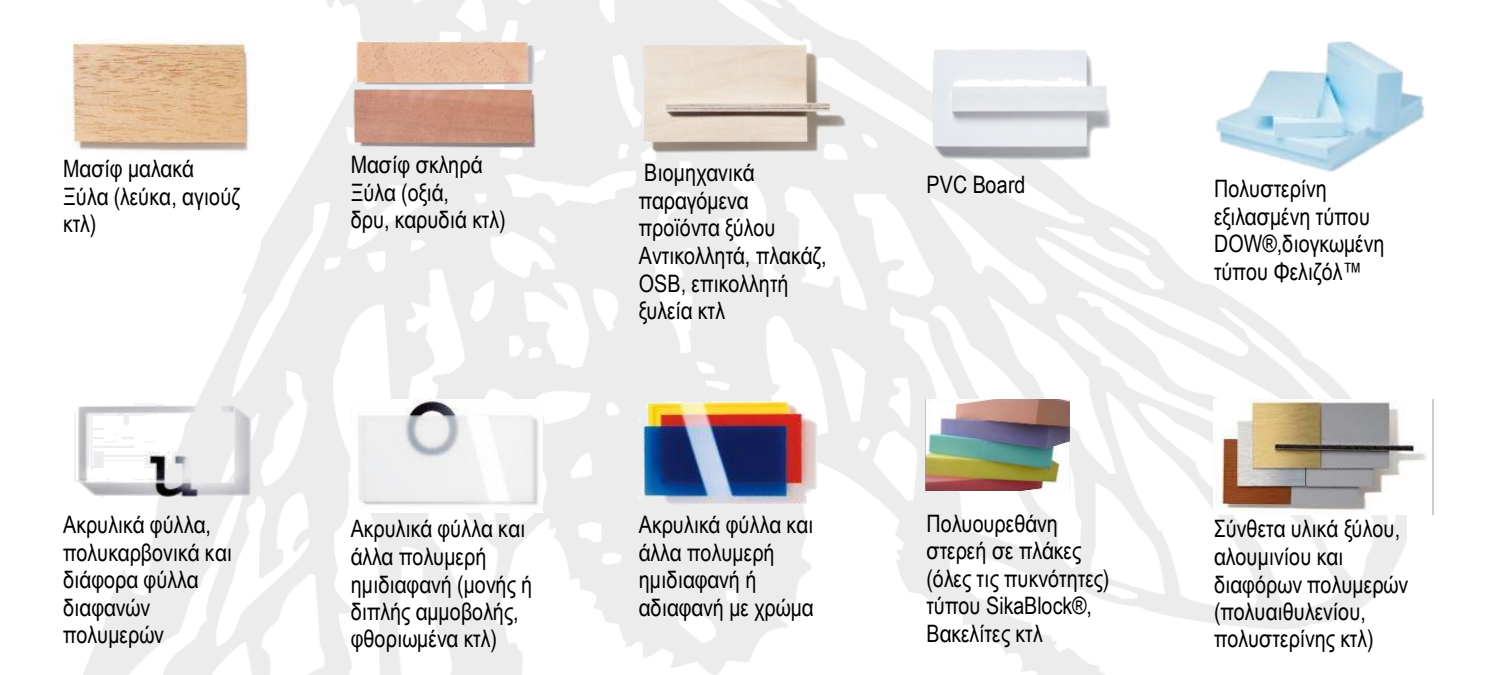

Τα υλικά που θέλετε να επεξεργαστείτε θα πρέπει να διαθέτουν όλες τις απαραίτητες πιστοποιήσεις για την σύνθεσή τους.

Μην αφαιρείτε τις διαφάνειες προστασίας που φέρουν στις επιφάνειές τους τα ακρυλικά φύλλα, τα PVC και τα σύνθετα υλικά (αυτό θα γίνει λίγο πριν την τοποθέτηση τους στο μηχάνημα και μόνο στην περίπτωση που το απαιτεί η επεξεργασία που θα κάνετε).

Πριν κάνετε την αγορά των υλικών σας θα πρέπει να είστε σίγουροι ότι αυτά μπορούν να δεχθούν το είδος της επεξεργασίας που θέλετε εντός των χρονικών ορίων που σας έχουν γνωστοποιηθεί.

Στις περιπτώσεις ινοσανίδων χαμηλής, μέσης ή υψηλής πυκνότητας (LDF, MDF, HDF), μοριοσανίδων, αντικολλητών και άλλων σύνθετων προϊόντων ξύλου αυτά θα πρέπει να είναι πιστοποιημένα, τουλάχιστον ως Ε1 κατηγορία ως προς τα επίπεδα φορμαλδεΰδης που εκλύουν , όπως εξάλλου απαιτείται σύμφωνα με τις σχετικές ευρωπαϊκές οδηγίες που εφαρμόζει η χώρα μας (πχ για MDF γενικής χρήσης να υπακούει στο EN 622-5, κοκ). Μην εφαρμόζετε οποιουδήποτε είδους βαφή, κόλλα κτλ πάνω στα υλικά σας αν δεν έχουμε πρώτα συνεννοηθεί. Λάβετε υπόψη σας ότι το πραγματικό πάχος των υλικών που αγοράζετε διαφέρει από το ονομαστικό του. Στις περιπτώσεις που το πάχος είναι καθοριστικό για την ποιότητα κατασκευής τότε παχυμετρήστε το πριν σχεδιάσετε.

## **ΔΥΝΑΤΟΤΗΤΕΣ ΜΗΧΑΝΗΣ**

Το 3-axis CNC (Computer Numerical Control) Router, που διαθέτουμε στο Εργαστήριο Προπλασμάτων της Σχολής, είναι εφοδιασμένο με εργαλειοφορέα 8 θέσεων με δυνατότητα αυτόματης εναλλαγής μεταξύ των εργαλείων που τον έχουμε εφοδιάσει κάθε φορά.

Τα κοπτικά και διαμορφωτικά εργαλεία που διαθέτουμε ποικίλουν σε διαμέτρους, τύπο ελίκωσης, αριθμό πτερυγίων, μήκος και γεωμετρία (ευθύγραμμα, ball nose, κονικά, ανάποδης-αρνητικής ελίκωσης, με ξυλοδιασπαστή κτλ).

Η ελάχιστη διάμετρος των κλασικών (κυλινδρικών) κοπτικών εργαλείων, που διαθέτουμε στο Εργαστήριο, είναι ø 3 mm οπότε οι εσωτερικές γωνίες θα παρουσιάζουν, μετά την επεξεργασία, καμπύλη από τόξο κύκλου αναλόγως της διαμέτρου του κοπτικού που χρησιμοποιούμε κάθε φορά με ελάχιστη αυτή των ø 3 mm.

Οι διαστάσεις της τράπεζας εργασίας είναι περίπου 1200Χ1000 mm, θυμηθείτε βέβαια όλους τους περιορισμούς που έχουμε αναφέρει για το υλικό που επεξεργαζόμαστε.

Η συγκράτηση του υλικού στην τράπεζα εργασίας γίνεται με αντλία κενού (είναι η πρώτη επιλογή μας) ή με μηχανική συγκράτηση στην περίπτωση αδυναμίας συγκράτησης της με άλλον τρόπο.

# **ΠΡΟΕΤΟΙΜΑΣΙΑ ΣΧΕΔΙΩΝ**

Τα σχέδια σας μπορείτε να τα δημιουργήσετε σε όποιο πρόγραμμα CAD (Computer-Aided Design) θέλετε. Θα πρέπει κατά τη σχεδίαση να λάβετε υπόψη σας μια λογική σειρά εκτέλεσης των διαφορετικών ειδών επεξεργασίας που φέρει το σχέδιο σας αλλά και των διαφορετικών εργαλείων που θέλετε να χρησιμοποιήσετε (από τα 8 διαθέσιμα εργαλεία που φέρει η μηχανή) και να ορίσετε τα χρώματα καταλλήλως. Αν για παράδειγμα σε κάποιο σχέδιο έχετε χαράξεις, εσωτερικές κοπές και εξωτερική κοπή, μια λογική σειρά επεξεργασίας είναι πρώτα να κάνετε τις χαράξεις, μετά τις εσωτερικές κοπές και τελευταία την εξωτερική κοπή. Θα πρέπει όμως να έχετε λάβει αρχικά την απόφαση για το εργαλείο που θα χρησιμοποιήσετε σε κάθε διάνυσμα του σχεδίου σας και να έχετε ορίσει το χρώμα που αντιστοιχεί στη θέση του εργαλείου αυτού πάνω στον εργαλειοφορέα. Η παράκαμψη αλλαγής εργαλείου σας δίνει τη δυνατότητα διαφορετικής παραμετροποίησης (βάθους, θέσης, στροφών, ταχύτητας κλπ) όποιων διανυσμάτων του σχεδίου σας θέλετε, με διατήρηση για την επεξεργασία ενός εργαλείου, εκμεταλλευόμενοι την παλέτα χρωμάτων που αναγνωρίζει η μηχανή.

Λόγω του ότι τα κοπτικά και χαρακτικά εργαλεία της μηχανής έχουν διάμετρο αρκετών χιλιοστών, πρέπει τα διανύσματα που θέλουμε να επεξεργαστούμε να είναι κλειστά ώστε να εκμεταλλευτούμε τη δυνατότητα που παρέχει το πρόγραμμα οδήγησης της μηχανής για μέσα, έξω, αξονικά κλπ επεξεργασίας των διανυσμάτων. Η χρωματική παλέτα που χρησιμοποιούμε για το CNC Router είναι CMYK και η σειρά τοποθέτησης (ταύτισης) στην εργαλειοθήκη της μηχανής είναι η ακόλουθη:

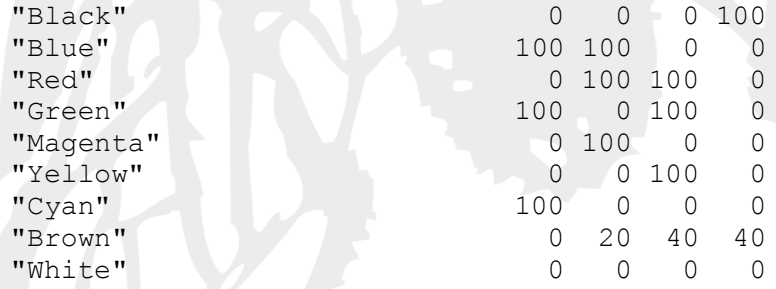

Λόγω των ιδιαίτερων απαιτήσεων που έχει η δημιουργία σχεδίων παραγωγής για τη μηχανή αυτή θα πρέπει να βασιστείτε σε όσα έχουμε αναλύσει στο σχετικό σεμινάριο και στις οδηγίες που σας έδωσα κατά τη συμβουλευτική συνεδρία για το πρόπλασμα της διπλωματικής σας στο CNC Router.

**Όσοι από τους σπουδαστές έχουν μάθημα** στο οποίο **απαιτείται** η χρήση CNC μηχανών, έχουν ήδη ενημερωθεί, από το Διδακτικό Προσωπικό του μαθήματος, για τον τρόπο που θα δημιουργούν τα αρχεία τους, το φάκελο που θα τα αποθηκεύουν και το χρόνο που θα τα εκτελούν μέσα στο εξάμηνο. Οι εργασίες αυτών των φοιτητών οργανώνονται και υλοποιούνται αποκλειστικά από το Διδακτικό Προσωπικό του μαθήματος που έχει αναλάβει την παρουσίαση και ανάλυση της μηχανής στους φοιτητές, σύμφωνα με τη διαδικασία που περιγράφετε αναλυτικά στον Κανονισμό Λειτουργίας του Εργαστηρίου Προπλασμάτων για όσα μαθήματα έχουν λάβει τη σχετική έγκριση από την Γενική Συνέλευση της Σχολής.

#### **ΕΚΤΕΛΕΣΗ ΕΡΓΑΣΙΑΣ**

Αρχικά, ανοίξτε στον υπολογιστή του το **CorelDraw®** και το **WINECAM™** (υπάρχουν συντομεύσεις στην γραμμή εργασιών και στην επιφάνεια εργασίας). Μέσα στο CorelDraw® ανοίξτε το αρχεία που θέλετε να εκτελέσετε (μην ανοίξετε το αρχείο σας απευθείας με "open with", θα το εισάγει ως εικόνα).

#### **CorelDraw® File Open Desktop Students ΔΙΠΛΩΜΑΤΙΚΕΣ ΕΡΓΑΣΙΕΣ ΕΝΕΡΓΕΣ ΦΑΚΕΛΟ ΣΑΣ(ΔΙΠΛΩΜΑΤΙΚΗ) αρχείο σας προς εκτέλεση**

Ελέγξετε ότι οι διαστάσεις του σχεδίου είναι σωστές, ότι έχετε διαφορετικά χρώματα στις διαφορετικού είδους επεξεργασίες (τα οποία επαναλαμβάνονται τα ίδια σε όλα σχέδια) και ότι αυτά συμβαδίζουν με τη θέση του εργαλείου, που θέλετε να χρησιμοποιήσετε κάθε φορά, πάνω στην εργαλειοθήκη.

Αν όλα είναι σωστά πιάστε με παράθυρο το σύνολο του σχεδίου που θέλετε να επεξεργαστείτε και κάντε export σε αρχείο \*.ai μόνο ότι έχετε επιλεγμένο.

Στη συνέχεια κάντε σύζευξη του σχεδίου σας (\*.ai) στο πρόγραμμα οδήγησης της μηχανής **WINECAM™**.

Στη συνέχεια, **μόνο όσοι έχετε παρακολουθήσει το σεμινάριο και είστε αρκετά εξοικειωμένοι με την μηχανή**, μπορείτε να κάνετε την παραμετροποίηση των χρωμάτων σύμφωνα με τις οδηγίες που σας είχα δώσει και να εξάγετε το σχέδιο προς επεξεργασία στην μηχανή.

**Στην περίπτωση που έχετε οποιαδήποτε αμφιβολία για τη διαδικασία που πρέπει να ακολουθήσετε τότε θα πρέπει να σταματήσετε αμέσως και να ζητήσετε βοήθεια από το Διδακτικό Προσωπικό του Εργαστηρίου. Σε καμία περίπτωση μην πάρετε πρωτοβουλία να προχωρήσετε στην εκτέλεση αυτής της εργασίας γιατί μπορεί να δημιουργηθεί ατύχημα.**

#### **ΠΡΟΣΟΧΗ!!!**

**Μην θέσετε τη μηχανή σε λειτουργία αν δεν ελέγξω την παραμετροποίηση που έχετε κάνει.**

#### **ΠΡΟΣΟΧΗ!!! ΜΗΝ ΒΑΖΕΤΕ ΤΑ ΧΕΡΙΑ ΣΑΣ ΣΤΟΝΕΣΩΤΕΡΙΚΟ ΧΩΡΟ ΤΗΣ ΜΗΧΑΝΗΣ, ΜΠΟΡΕΙ ΝΑ ΣΑΣ ΑΚΡΩΤΗΡΙΑΣΕΙ.**

**ΜΗΝ ΑΠΟΜΑΚΡΥΝΕΣΤΕ ΑΠΟ ΤΗ ΜΗΧΑΝΗ ΟΣΟ ΑΥΤΗ ΛΕΙΤΟΥΡΓΕΙ !!!** 

**ΑΚΟΛΟΥΘΕΙΤΕ ΟΛΟΥΣ ΤΟΥΣ ΚΑΝΟΝΕΣ ΑΣΦΑΛΕΙΑΣ ΠΟΥ ΣΑΣ ΠΑΡΟΥΣΙΑΣΑ ΣΤΟ ΣΧΕΤΙΚΟ ΣΕΜΙΝΑΡΙΟ.**